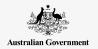

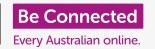

Get your new iPhone connected to the internet, secured with a passcode, and ready to go!

To begin enjoying your new iPhone, you first need to set it up. If your iPhone is brand new out of the box and has not belonged to someone before you, it's ready to set up. However, if you have a pre-owned iPhone, it's important to reset the phone first, to remove all the previous owner's personal data. You can learn how to reset your pre-owned iPhone in the *Resetting your pre-owned iPhone* guide.

### What you will need

Before you begin setting up your new iPhone, check you have:

- · Fully charged your phone.
- A mobile phone plan with a service provider.
- A SIM card inserted into the phone.
- Access to your home Wi-Fi name and password.

If you don't have a mobile phone plan or SIM card yet, you can still set up your iPhone. Some of the screens may look a bit different to those described in this guide, but you should still be able to follow along.

#### First steps

Setup begins with some basic steps to get your phone ready.

- 1. Start by holding the **Power** button until the Apple symbol appears on the screen.
- **2.** At the **Hello** screen, press the **Home** button to continue.
- **3.** Tap your preferred language. **English** is the default.
- **4.** On the **Country and region** screen, tap **Australia**. It should be at the top of the list and already selected.
- 5. The iPhone will offer a Quick start option. This is for people who are upgrading from an older iPad, so tap Set up manually.

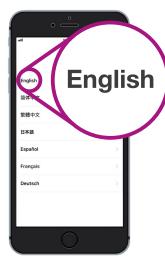

You can choose the language you want your iPhone to use

#### Connecting to Wi-Fi

Now it's time to connect to your home Wi-Fi for internet access. You need the internet to get apps, browse the web, send email and more on your phone. Wi-Fi is a cheaper way to access the internet than the mobile data network, and means you can connect even if you don't have a SIM card and mobile phone account.

- 1. From the Choose a Wi-Fi network screen, find the name of your home Wi-Fi network on the list.
- 2. Tap your home Wi-Fi name to begin connecting.
- **3.** Use the keyboard to type in the password for your home Wi-Fi network, taking care to match uppercase and lowercase letters exactly.
- **4.** Your iPhone will connect, then continue with some automatic setup tasks in the background.

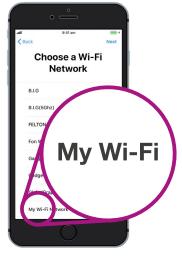

The name of your home Wi-Fi will be in the list of available networks

#### Making your iPhone secure

Your iPhone will now give you some options to make it secure with a passcode. Your passcode is an access code just for your iPhone and protects it from being used without your permission.

- 1. The Data and privacy screen explains what personal information your iPhone might ask for. Take some time to read the information, then tap Continue to move on.
- **2. Touch ID** lets you unlock your iPhone with your fingerprint. We look at this in the *iPad security and privacy* settings guide, so for now, tap **Set up Touch ID later**.
- **3.** Confirm this by tapping **Don't use**.
- **4.** Choose a six-digit passcode that's easy to remember, but hard for others to guess. Tap in the numbers.
- 5. Your iPhone might decide your passcode isn't secure enough. If this happens, tap **Change passcode** and try again.

A strong passcode uses a mix of random numbers. Avoid using anything that's easy to guess, such as your date of birth, or numbers that are in sequence.

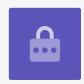

#### Creating an Apple ID

Next, your iPhone will ask if you want to set up an Apple ID. An Apple ID is the username for an account that lets you access Apple services. You can buy apps, use your iPhone to pay for things, back up photos, and secure your personal details.

- 1. First, the iPhone will ask if you want to Restore from iCloud backup. This is for users who already have an Apple ID, and we'll learn more about backing up and restoring in another guide. For now, tap Set up as new iPhone.
- 2. If you already have an Apple ID, you can sign in here.
- 3. To create an Apple ID, tap Forgot password or don't have an Apple ID?
- 4. Tap Create a free Apple ID.
- **5.** Enter your **Date of birth**.
- **6.** Enter your **First name** and **Last name** using the keyboard.
- 7. Your Apple ID comes with a free email address at iCloud. com. This email address will become your Apple ID. Tap Get a free iCloud email address.
- 8. Enter your name or some other word before @icloud.com. If this email address already exists, Apple will suggest something else for you. It's safe to accept Apple's suggestions.
- **9.** Tap **Next** to continue.
- **10.** Tap **Continue** to confirm you want this email address to be your Apple ID.

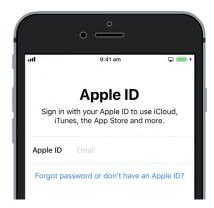

An Apple ID lets you get apps, back-up photos and secure personal details

- 11. You now need to create a strong password for your new Apple ID. It should have a mix of letters, numbers and capitals, and should not be the same as any other email or account. Use the keyboard to enter it next to Password.
- **12.** Enter the new password again next to **Verify**.
- **13.** Apple uses your mobile number to send text messages and help with some security options. If you have a SIM card installed, these messages will come to your iPhone. If you don't have a SIM card yet, you can change this setting later. For now, tap **Continue**.
- **14.** Read the terms and conditions and tap **Agree** when you're ready.
- **15.** Your iPhone will now take a few moments to finish creating your Apple ID, so sit tight!

Congratulations! Your Apple ID is set up and you're ready to continue.

### Turning on extra features

Your iPhone will now ask you if you want to use a number of additional features, including updates, location services, Apple Pay, and more. Some of these you can leave to set up later.

- 1. Your iPhone will automatically update its software, which is convenient and keeps the phone secure. To let this happen, tap **Continue**.
- Location Services uses your iPhone's GPS to provide weather, traffic, and other local information. It can also help you find your iPhone if you lose it. Tap Enable Location Services.
- 3. Apple Pay lets you use your phone like a credit card in some shops, and you can skip this for now by tapping Set up later in Wallet.
- **4.** You can save all your passwords in a secure system called **iCloud Keychain**. This feature is especially helpful, and improves security, so tap **Continue**.

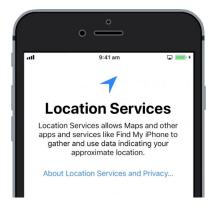

Location Services can help you find your phone if you lose it

#### **Skipping Advanced Features**

The next few screens will ask if you want to use various advanced features of your iPhone. You can skip them for now and look at setting them up in at a later time.

- 1. Siri: Tap Set up later in Settings.
- 2. Analytics: Tap Don't share.
- **3.** True Tone Display: Tap **Continue**.
- 4. Meet the new Home button: Tap Customise later in Settings.
- **5.** This last feature lets you choose a zoom level for your iPhone's display. **Zoomed** makes everything a little bit larger and easier to read. For now, tap **Standard**.
- **6.** Tap **Next** on the final screen.

### Final steps

The Welcome to iPhone screen tells you that setup is complete.

Tap **Get started** to see your new **Home** screen.

To check that your iPhone is properly connected to your home Wi-Fi, look for the Wi-Fi symbol in the top of the screen. If you have SIM card inserted, you will also see a symbol for mobile reception and the name of your service provider.

If the symbols are white, your phone is connected to Wi-Fi and the mobile network and is ready to use!

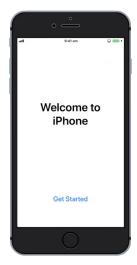

Setup is complete once you see the Welcome screen